# Creating and Applying SLO Formulas (Calculate Targets & Post-Exam Scores)

The SLO Goal Form captures student achievement using baseline, target, and summative score data. Within RightPath<sup>™</sup> the students' targets and summative exam scores can now be calculated, manipulated, and applied comprehensively using SLO Formulas. Formulas can reference multiple exams, include conditional logic, and be applied to templates and individual SLOs. The tool's ability to extract data from various sources allows for target calculation utilizing an exams' summative score data from the preceding school-year as the baseline score value.

The SLO Formulas feature can generate virtually any desired calculation in order to manage multiple student populations, applicable exam or target adjustments, and other necessary scoring criteria all within a single ruleset. The page includes a simple user-friendly design and allows formula entries to be saved at any time for later editing.

#### **Creating SLO Formulas**

Once the SLO Formulas permission has been enabled for your RightPath<sup>™</sup> user account, adding and editing SLO Formulas consists of the following simple steps: navigating to the SLO Formulas Search page and creating a new formula and its application type.

- The SLO Formulas page is accessed within the SLOs menu from the drop-down APPR tab anywhere within RightPath<sup>™</sup>.
- To begin working on a new formula, click the 'Create Formula' button located above the search grid.

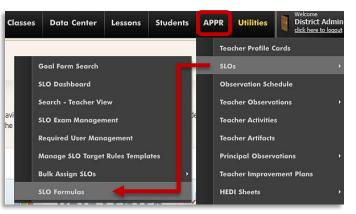

| 📑 SI        | LO Formulas                                                              |          |        |      |                  |
|-------------|--------------------------------------------------------------------------|----------|--------|------|------------------|
|             | Ila Search<br>2014-2015 •<br>Search                                      |          |        |      |                  |
|             | sign SLOs to a formula, search for the formula and click "Edit Formula". |          |        |      |                  |
| ID <b>Y</b> | Name T                                                                   | Is Valid | Туре 🔻 |      |                  |
| 1           | Test Formula                                                             | Yes      | Target | Сору | Edit Formula     |
|             | Page 1 of 1 F F 10 T items per page                                      |          |        |      | 1 - 1 of 1 items |

3. Complete the required fields for the formula: create a name, select the type of application, and select the appropriate school year. Then, click the 'Create' button in order to launch the formula edit screen.

Note: Each SLO Formula can output figures in a single SLO Roster column: students' Target scores and EOY Exam scores will require separate formulas.

| ≣¥ SL          | O Formula          |           | eturn to Formula Search |
|----------------|--------------------|-----------|-------------------------|
| Create A Fo    | ormula             |           |                         |
| Type in the na | me of the new Form | ula you w | vould like to create. ' |
| Name           |                    |           |                         |
| Туре           | ● Target ○ Pos     | t-test    |                         |
| School Year    | 2014-2015          | •         |                         |
|                | Create             |           |                         |

## **Configuring SLO Formulas**

| The main Edit                      |                       | E dia Tanàna Francisa Dia G. Taoni                 |          |  |  |  |  |
|------------------------------------|-----------------------|----------------------------------------------------|----------|--|--|--|--|
| Formula page is                    | Edit Target Formula   | Edit Target Formula: "UG Test" View SLOs with this |          |  |  |  |  |
| where all formula construction and | New Step<br>Step Type | Step Output Name                                   |          |  |  |  |  |
| modification will                  | Select a Rule v       |                                                    | Add Step |  |  |  |  |
| take place. An                     |                       |                                                    |          |  |  |  |  |

array of available actions (rules) are selected to create the steps of each formula in order to arrive at the desired output value for Targets or EOY Exam scores. These include, but are not limited to: Score Lookup, Add/Subtract/Multiply/Divide/Average Two Values, Get Constant/Test Score, Condition, and If-Then *Return.*<sup>1</sup> Formulas must reference previous steps' Output values. Any required piece of a Formula must appear as a step's Output to be utilized in a subsequent calculation with constants or conditions.

1. The Formula rules must reference a previous step in the sequence. Most Targets will refer to a previously uploaded Baseline score in their calculations. In these cases the SLO Formula will

require the first step to be *Get Test Score*, which will access the SLO Exam Catalog so that the desired exam can be selected. Title the Output value, then click the 'Add Step' button to launch the associated 'Exam Search' pop-up.

2. Start by choosing a source for data using the Get Test Score step. Filter the scho exam type (Pre or Post), choose exam from the populated list of

click the 'Save' button. The step will be added to the Edit SLO Formula page and "Success" the green message will appear.

| tep Туре                                                |   | Step Output Name |   |
|---------------------------------------------------------|---|------------------|---|
| et Test Score                                           | v |                  | G |
| -Select a Rule<br>Average of Two Values<br>Get Constant | ^ |                  |   |
| Get Test Score                                          |   |                  |   |
| Multiply By Constant                                    |   |                  |   |

|                                 | Search for an Exam    | ×                                        |
|---------------------------------|-----------------------|------------------------------------------|
| school year a                   | nd Filter School Year | Filter Pre Or Post                       |
| ose the desi                    | 2013-2014 <b>•</b>    | 🗆 Pre 🗹 Post                             |
|                                 | Select an Exam        |                                          |
| of results, a                   | Our Sample Test       | •                                        |
|                                 |                       | Save                                     |
| Successfully updated the        | e SLO Ruleset.        |                                          |
|                                 |                       |                                          |
| Edit Steps                      |                       | Save Steps                               |
| 1. Get Test Score               |                       | Output Name: Baseline ('13-14 Post-Test) |
| Selected Exam                   | Select an Exam        |                                          |
| Our Sample Test                 | Exam Search           | Delete                                   |
| Final Value                     |                       |                                          |
| Value Baseline ('13-14 Post-Tes | t)                    |                                          |
|                                 |                       |                                          |

<sup>&</sup>lt;sup>1</sup> For an in depth explanation of each rule: see Appendix A.

Each new Rule acts upon the output of one or more preceding steps. Our *Get Test Score* Rule yields the output value "Baseline," consisting of students' scores on "Our Sample Test" (last year's Post-Exam in the corresponding discipline). Essentially, the tool "gets" the desired Baseline for our Target calculation.

3. Another step in the Target Formula can now be added. If the sample student population uses the preceding school year's Post-Exam as the "Baseline" value, and the Target will be a "Growth of 10%"; then the *Multiply By Constant* Rule as

| his step is missing parameters<br>lease set the parameters, mov<br>alue |   | lelete this step.<br>Constant |
|-------------------------------------------------------------------------|---|-------------------------------|
| Select a Value                                                          | v | .10                           |
| Select a Value                                                          |   |                               |
|                                                                         | _ |                               |

the next step will provide an output value of 10% of the Baseline score.

4. Using this ruleset, the final step needed in order to arrive at the Target score will be to obtain a sum. Using the Rule *Add Two Values*, two output values (the "Baseline" score and the "10% Growth" value) are selected and summed together achieving a final output: the Target score.

| Successfully updated the SLO                                             | Ruleset.          |                                          |
|--------------------------------------------------------------------------|-------------------|------------------------------------------|
| dit Steps                                                                |                   | Bave Steps                               |
| 1. Get Test Score                                                        |                   | Output Name: Baseline ('13-14 Post-Test) |
| Selected Exam                                                            | Select an Exam    |                                          |
| Our Sample Test                                                          | Exam Search       | Delete                                   |
| 2. Multiply By Constant                                                  |                   | Output Name: 10% of Baseline             |
| /alue                                                                    | Constant          |                                          |
| Baseline ('13-14 Post-Test) v                                            | 0.1               | Contraction Delete                       |
| 3. Add Two Values                                                        |                   | Output Name: 2015 Target Score           |
| This step is missing parameters.<br>Please set the parameters, move or ( | delete this step. |                                          |
| /alue                                                                    | Value             |                                          |
| Baseline ('13-14 Post-Test) v                                            | 10% of Baseline v | C Delete                                 |
| inal Value                                                               |                   |                                          |
| Value 2015 Target Score                                                  |                   |                                          |
|                                                                          |                   |                                          |

**Note:** Steps in the Formula will appear red until they have been saved, or until another step has been added. Any step remaining in red after clicking the **'Save Steps'** button at the top of the sequence indicates an incalculable action that must be addressed.

Tip: Steps within the SLO Formulas can be re-ordered to address incorrect sequences, add calculations, etc. If a step is missing, it can be added at the end of the sequence and then dragged into its appropriate order within the list of operations.

| 1. Get Test Score                |       |                               | C                   | Output Name: Baseline ( | '13-14 Post-Test |
|----------------------------------|-------|-------------------------------|---------------------|-------------------------|------------------|
| Selected Exam<br>Our Sample Test |       | Select an Exam<br>Exam Search |                     |                         | Celete           |
|                                  | 3. /  | dd Two Values                 | Output Name: 20     | 15 Target Score         |                  |
|                                  | Value |                               | Value               |                         |                  |
|                                  | Bas   | eline ('13-14 Post-Test) 🔹 🔹  | 10% of Baseline 🔹 🔻 | Oelete                  |                  |
| 2. Multiply By Constant          |       |                               |                     | Output Name             | : 10% of Baselin |
| Value                            |       | Constant                      |                     |                         |                  |
| Baseline ('13-14 Post-Test)      | •     | 0.1                           |                     |                         | Oelete           |
| Final Value                      |       |                               |                     |                         |                  |
| Value 2015 Target Score          |       |                               |                     |                         |                  |

## Assigning SLO Formulas to SLOs and SLO Templates

Once a SLO Formula is complete, it can be assigned to SLO templates and individual SLOs created from templates. Assigning a SLO Formula to individual SLOs can be completed from both the SLO Formula Edit and the SLO Bulk Assign pages. Assigning a SLO Formula to SLO templates, however, must be completed from the SLO Bulk Assign page. The process requires only a few steps from either location and results in an attached Formula that Target scores, or Post-Exam scores can be calculated from individually, or en masse.

1. SLO Formulas can be assigned from the SLO Formula Edit page by clicking the 'View SLOs with

**this Formula'** button. A list of SLOs that are currently using the Formula will populate in the table

(if this Formula is new, the table will be empty). The **'Assign SLOs'** button appears at the top right portion of this page. This button will launch a

| t of        | Edit Ta            | Edit Target Formula: "UG Test" |                                                          |                               |  |  |  |  |
|-------------|--------------------|--------------------------------|----------------------------------------------------------|-------------------------------|--|--|--|--|
| the<br>able | Edit Step          | 5                              |                                                          | Save Steps                    |  |  |  |  |
|             | <b>O Formula</b>   |                                | SLOs assigned in error can be removed using this button. | SLO Status Report Assign SLOs |  |  |  |  |
|             | ormana. 00 i       | COL                            |                                                          | Remove Selected SLOs          |  |  |  |  |
|             | ID                 | SLO Name                       | Teacher Name                                             | Torretor                      |  |  |  |  |
|             | <b>ID</b><br>28957 | SLO Name<br>test slo           | Teacher Name<br>Teacher 10                               | Target or                     |  |  |  |  |

search grid where SLOs and SLO templates can be located by ID number, title, or keywords.

2. Once the results are narrowed down, multiple SLOs can be selected using their accompanying checkboxes in the leftmost column of the search grid. After SLOs are selected, the SLO Formula is assigned by clicking the 'Assign Target Formula to SLOs' button. The Formula is assigned and the SLOs are added to the "SLOs with Formula: \_\_\_\_\_" page. From here, the Assign SLOs page can be

| arch f | or SLOs: test | Search                        |  |                |                   |          |
|--------|---------------|-------------------------------|--|----------------|-------------------|----------|
|        | ID 🔻          | Name 🔻 T                      |  | Target Formula | Post-test Formula | SLO Type |
| •      | 28957         | test slo                      |  | None           | None              | Local    |
|        | 28964         | TestMathLocal                 |  | None           | None              | Local    |
| •      | 28965         | Test SLO Sept 2014            |  | None           | None              | Local    |
|        | 36000         | Mbostrom test                 |  | None           | None              | Local    |
|        | 36743         | TEst Bulk Approve             |  | None           | None              | State    |
| 2      | 36755         | Test Slo Target Rule Template |  | None           | None              | State    |
| 7      | 36756         | Test Slo Target Rule Template |  | None           | None              | State    |
|        | 36757         | Test Slo Target Rule Template |  | None           | None              | State    |
|        | 36862         | MSM 1 Test Teacher 10's SLO   |  | None           | None              | State    |

reopened for additional SLO linking, or the Formula Edit page can be returned to using the **'Return to Formula Edit'** navigation arrow highlighted above.

**Note:** A single page of SLOs can be assigned the SLO Formula at once. For this reason, the results page size should be expanded to display the maximum number of results in order to select all SLOs for assigning on one page. If results to be assigned to a Formula span multiple pages, the **'Assign Target Formula to SLOs'** button should be clicked once for each full page of results. If the SLOs are tied to a SLO template, then the SLO Bulk Assign page should be used for attaching the Formula to the associated SLO template(s).

### **Bulk Assigning Formulas to SLO Templates**

SLO templates are assigned SLO Formulas using the SLO Bulk Assign page (contact a Client Services Representative at RRT for access Permissions). SLOs can be assigned a Formula at the template level, or individual level from this management page. The SLO Formula calculations can also be run and applied to all associated templates and SLO Forms from this page.

- The SLO Bulk Assign page is accessible from the SLOs menu under the APPR tab from anywhere within RightPath<sup>™</sup>. Select the "By Template" page option.
- Use the keyword search to narrow the list of available SLO templates. Select the desired template(s) within the search grid using the selection checkboxes in the grid's leftmost column. SLO Formulas can be assigned, or have

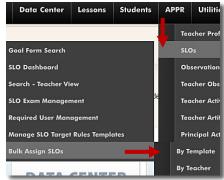

calculations run and applied using the Actions menu located above the search grid.

| 📑 Assign           | SLO 1      | [empla            | tes                          |                        |                           |                              | Search b            | y Teacher | SLO Reports |
|--------------------|------------|-------------------|------------------------------|------------------------|---------------------------|------------------------------|---------------------|-----------|-------------|
| LO Template Se     | arch       |                   |                              |                        |                           |                              |                     |           |             |
| 🔍 ug               |            |                   | Se                           | eirch                  |                           |                              |                     |           |             |
| create SLOs from a | SLO Templa | ate, search for   | the desired SLO tem          | plate and click "Assig | n & Edit SLOs".           |                              |                     |           |             |
|                    |            |                   |                              |                        |                           |                              |                     |           |             |
|                    |            |                   |                              |                        |                           |                              |                     |           |             |
|                    |            |                   |                              |                        |                           |                              |                     |           |             |
| Assign Formula     | Ţ          | SLO Type          | SLOs Using<br>Template Count | Target Formula         | Post-Test Formula         | Load Exam Sco                | res                 |           |             |
| Run Formulas       |            | SLO Type<br>State |                              | Target Formula<br>None | Post-Test Formula<br>None | Load Exam Sco<br>Load as Pre | res<br>Load as Post | Assign    | & Edit SLOs |

3. The **'Assign Formulas'** menu option will load the Assign SLO Formulas page. The selected template will display in the results table where Target, or Post-test SLO Formulas can be assigned. Use the corresponding checkboxes to apply one or both Formula types: selection menus display all valid

| LOs created from that | template will have their |          | emplates or SLOs to assign<br>with the new formula. Cor |          |                   |                      |
|-----------------------|--------------------------|----------|---------------------------------------------------------|----------|-------------------|----------------------|
| arget Formula         | UG Test                  | T        |                                                         |          | -                 |                      |
| ost-Test Formula      | Select a Post-Test F     | ormula 🔻 |                                                         |          |                   |                      |
| 🕥 Assign Formulas     |                          |          |                                                         |          |                   |                      |
| Selected SLOs         |                          |          |                                                         |          |                   |                      |
| □ Assign<br>Target    | Assign<br>Post-test      | SLO ID   | SLO Name                                                | Status   | Target<br>Formula | Post-Test<br>Formula |
| V                     | 2000                     | 37232    | UG Test SLO                                             | Template | UG Test           | None                 |

options for either type. Click **'Assign Formulas'** when all necessary fields are addressed. The SLO Formula Assign page will return a list of successful SLO Formula assignments: all affected templates and

associated SLOs will be displayed in this list. From this page the 'Return to Select' navigation arrow returns the SLO Bulk Assign page where the SLO Formula calculations can be run.

| Successf | ully Assigned |                                |                 |                   |
|----------|---------------|--------------------------------|-----------------|-------------------|
| SLO ID   | SLO Name      | Status                         | Target Formulas | Post-test Formula |
| 37232    | UG Test SLO   | Template                       | UG Test         | None              |
| 38320    | UG Test SLO   | SLO created but not submitted. | UG Test         | None              |
| 38321    | UG Test SLO   | SLO created but not submitted. | UG Test         | None              |
| 38322    | UG Test SLO   | SLO created but not submitted. | UG Test         | None              |

#### **Running SLO Formulas**

Pre Run

SLO ID

38320

Pre Failed

SLO ID

38321

SLO Formulas are also run using the Actions menu above the Template Search grid on the SLO Bulk Assign page (*APPR* > *SLOs* > *Bulk Assign SLOs* > *By Template*).

1. Select the checkbox to the left of the desired SLO template and choose the **'Run Formulas'** option to launch the Run SLO Formulas page. Select the Formula type(s), and click **'Run Formulas'**.

|                  |                              |                      |                             |                             |                   | nning a formula for a SLO template |
|------------------|------------------------------|----------------------|-----------------------------|-----------------------------|-------------------|------------------------------------|
| in the formula f | or all SLOs created from the | at template. Running | formulas for a large number | er of SLOs could take up to | a minute.         |                                    |
|                  |                              |                      |                             |                             |                   |                                    |
| Run Formulas     |                              |                      |                             |                             |                   |                                    |
| Run Funnuias     |                              |                      |                             |                             |                   |                                    |
|                  |                              |                      |                             |                             |                   |                                    |
|                  |                              |                      |                             |                             |                   |                                    |
| Selected SLO     | )s                           |                      |                             |                             |                   |                                    |
|                  |                              |                      |                             |                             | Tornet            | Deat Tast                          |
| Run              | Run                          | SLO ID               | SLO Name                    | Status                      | Target            | Post-Test                          |
| Selected SLC     |                              | SLO ID               | SLO Name                    | Status                      | Target<br>Formula | Post-Test<br>Formula               |

- The Run Formula Results page displays the calculation outcomes for each associated SLO during the current Formula Run.
- The 'Details' button displays a table with additional information on the outcome of the SLO Formula Run: including the status of successful SLO Formula runs, and the reason for failures.

SLO Name

UG Test SLO

SLO Name

UG Test SLO

| the<br>ring          | Run Formula R                                                                                                    | esi         | ults <sup>Return to Select</sup> |  |
|----------------------|----------------------------------------------------------------------------------------------------|-------------|----------------------------------|--|
| onal<br>nula<br>nula | Results of Last Run<br>The count of SLOs which successfully ar<br>missing a formula, if the formula is inval<br>Successful Target Formula Runs<br>Successful Post-test Formula Runs<br>Failed Target Formulas<br>Failed Post-test Formulas | lid or<br>1 |                                  |  |
| submitted.           |                                                                                                    | Failu       | Results                          |  |

No Students

 38322
 UG Test SLO
 SLO created but not submitted.
 No Students

 4. The 'Results' button is available in the table for successful SLO Formula runs. It will launch a pop 

SLO created but not submitted.

Status

Status

SLO created but not s

 The 'Results' button is available in the table for successful SLO Formula runs. It will launch a popup window with an expanded view of the SLO Formula calculations for each student on a SLO.

```
      Results
      ×

      ------ Formula Target calculation results for SLO: "UG Test SLO" ------Date: 2/19/2015 4:40:45 PM
      Target Formula: UG Test

      Calculate results for student "Rick Jones" with ID: 000000608
      Baseline ('13-14 Post-Test) = Score for ExamID "45244" = 63

      10% of Baseline = Baseline ('13-14 Post-Test) * 0.1 = 6.3
      2015 Target Score = Baseline ('13-14 Post-Test) + 10% of Baseline = 69.3

      Output: 69.3
      Calculation finished.
```